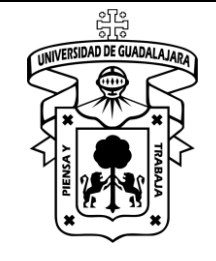

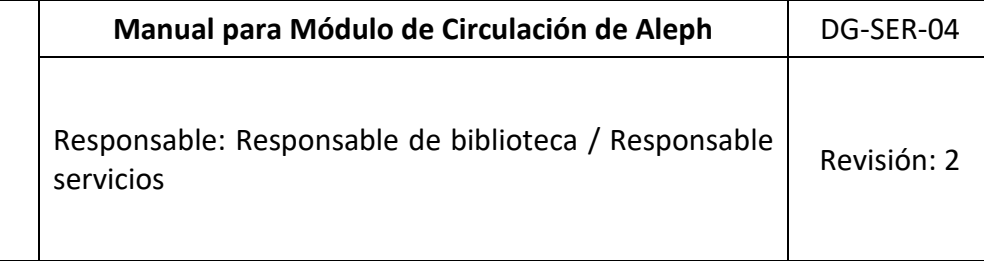

## **A. Ingresando al Módulo Circulación de Aleph**

## **Pasos**

Para ingresar el módulo, oprima el icono de Circulación.

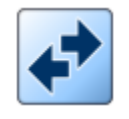

Es necesario contar con nombre de usuario y una contraseña (asignados por los administradores del sistema).

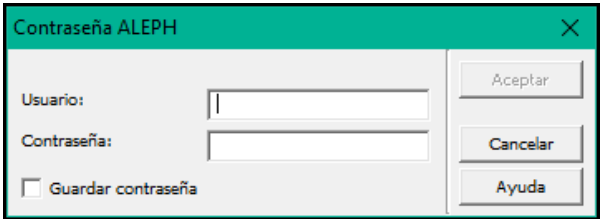

## **B. Préstamo**

Para realizar un préstamo debe pulsar el icono de usuario en donde se leerá su código (una forma alterna es presionar la tecla F5).

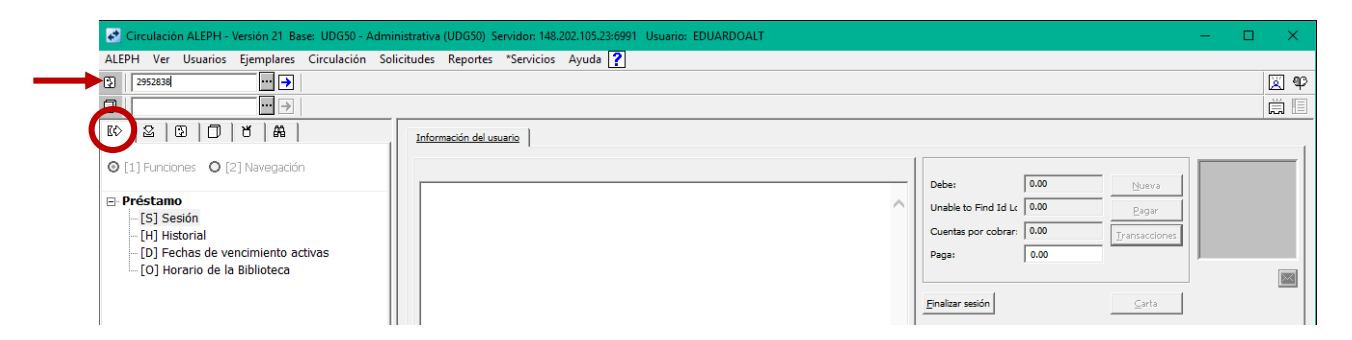

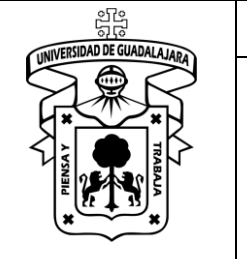

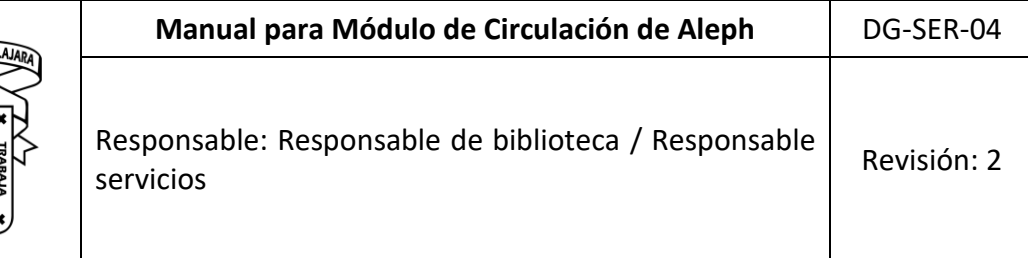

Para que sea posible el préstamo, el usuario no debe tener adeudo(s), si es así, el sistema mostrará la pantalla siguiente, en donde puede verificar los datos del mismo. En caso de adeudo (de cualquier tipo) ir a la sección de *Sanciones* al final del documento.

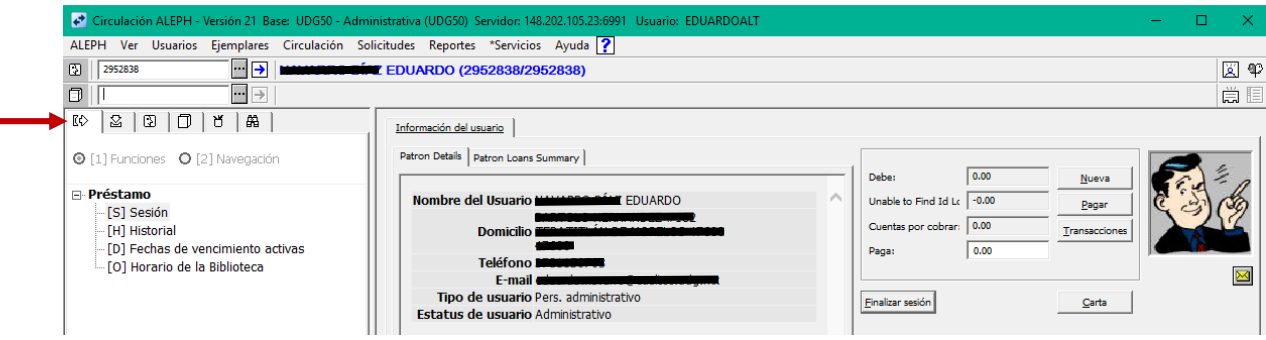

Si el préstamo procede, pase el código de barras del material en la barra de ítem y verifique los datos del préstamo (título del material, fecha de vencimiento, etc.).

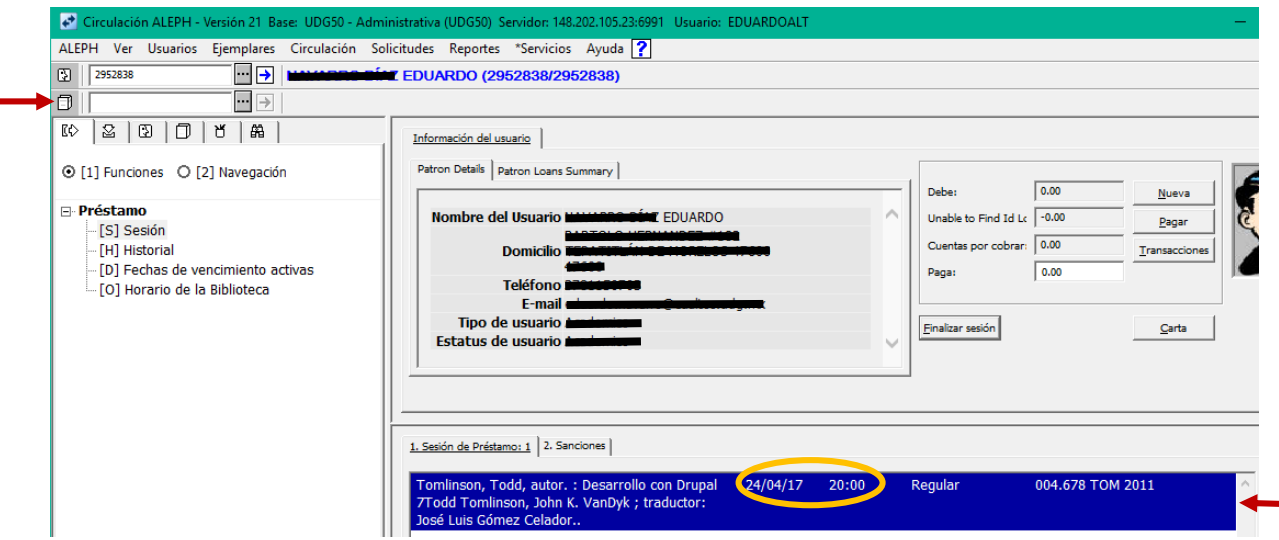

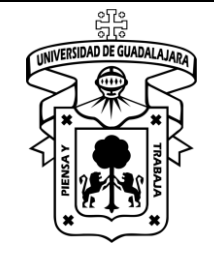

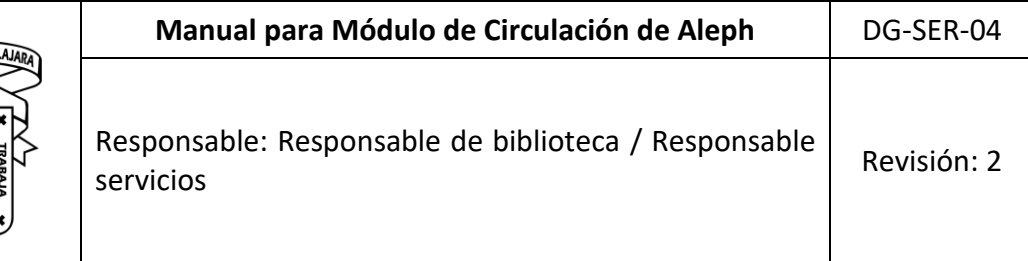

Es importante que una vez se hayan realizado todos los préstamos, finalice la sesión del usuario para evitar errores (una forma alterna es presionar la tecla F4).

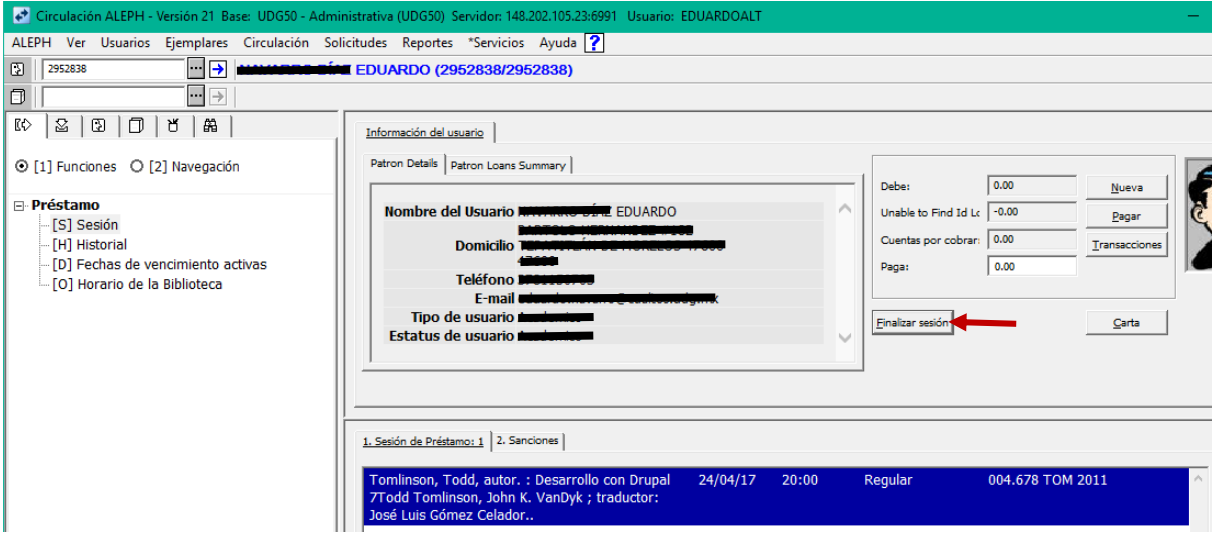

## **C. Devolución**

Para realizar una devolución debe pulsar el icono correspondiente (una forma alterna es presionar la tecla F6).

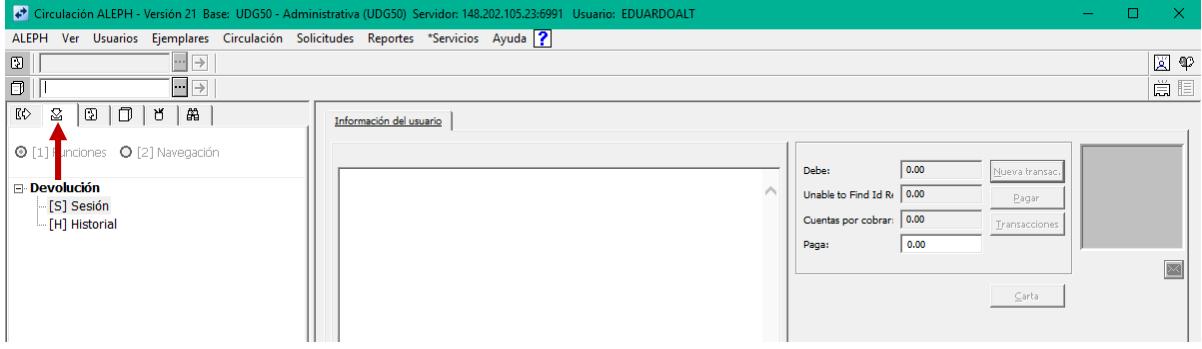

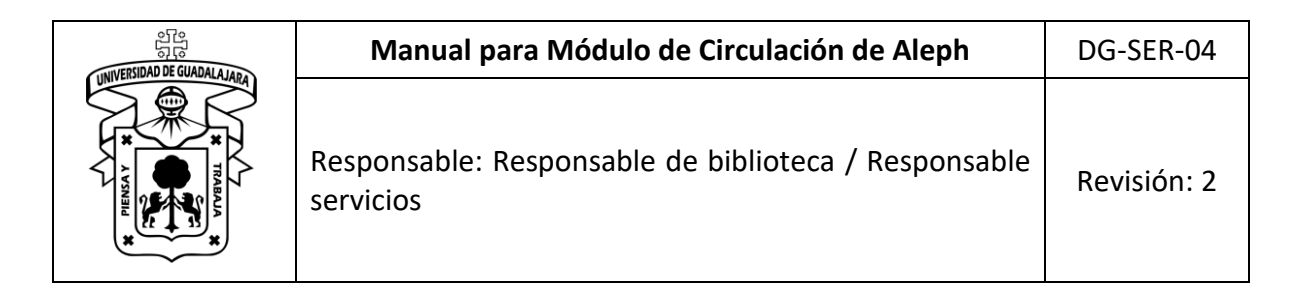

## Introduzca el código de barras del material en la Barra Ítem.

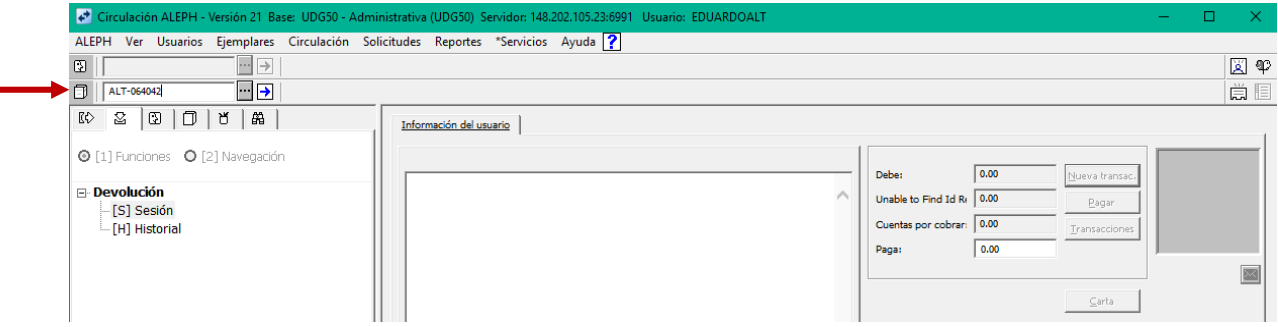

Una vez que lo hizo se despliegan los datos del usuario y los del material entregado.

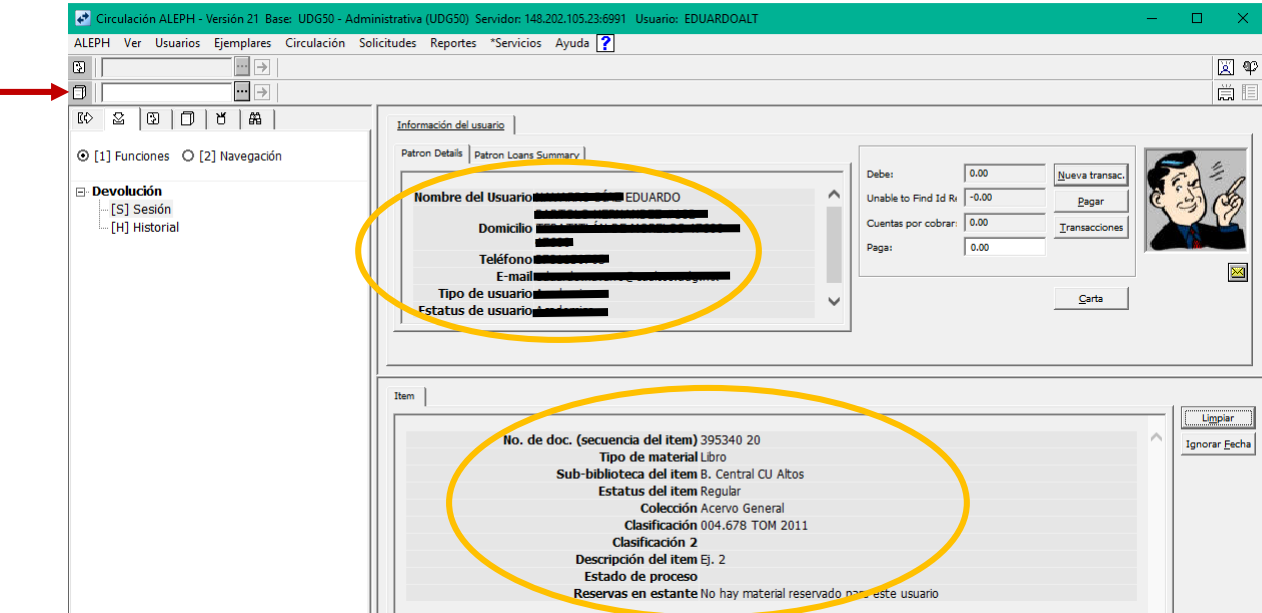

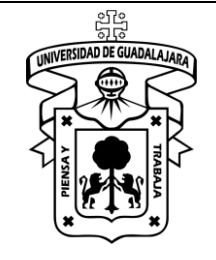

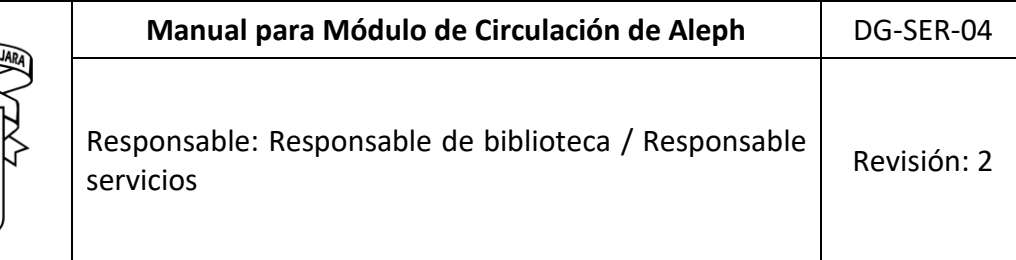

Al concluir el proceso de devolución, limpie la ventana pulsando en el botón correspondiente (una forma alterna es presionar la tecla F4).

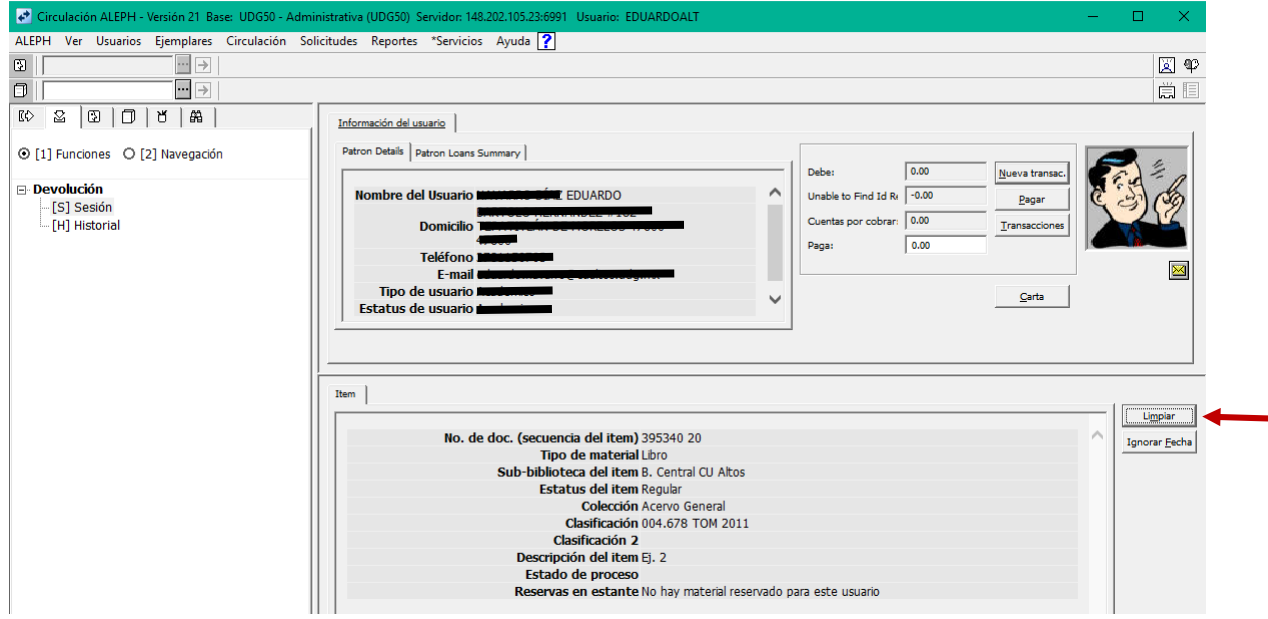

#### **Nota 1:**

Al recibir una devolución fuera de tiempo, nos muestra la sanción económica (debe dinero) en el apartado que indica la siguiente imagen. Envíe a pagar a caja.

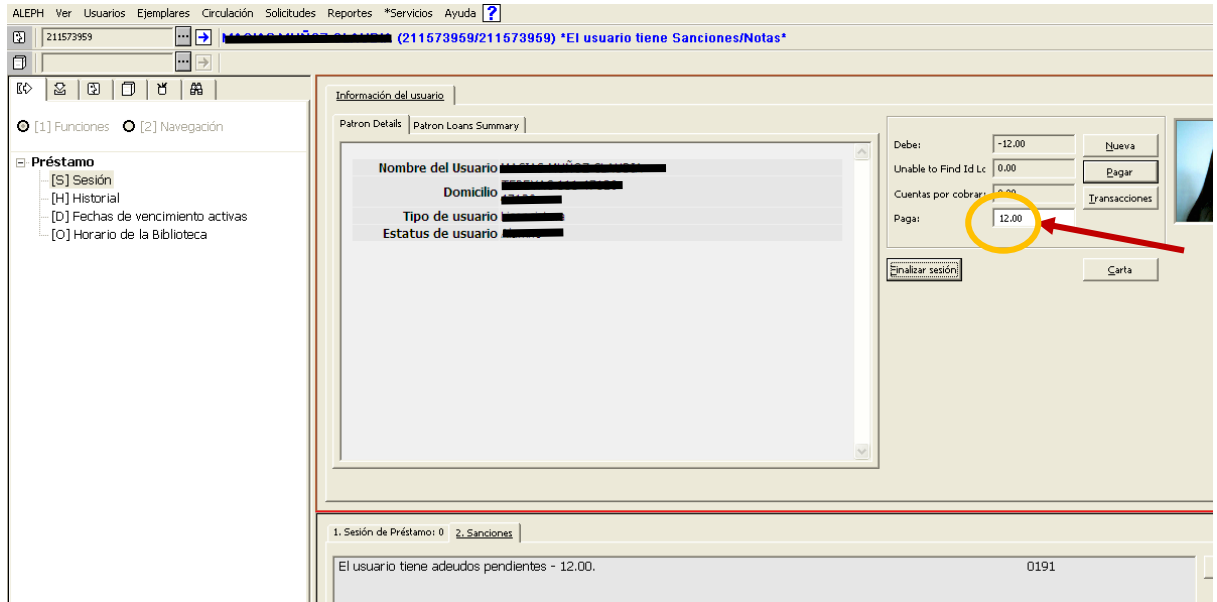

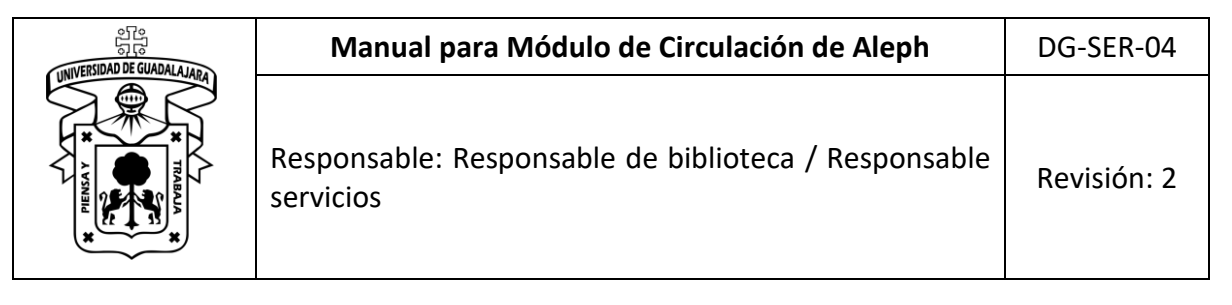

#### **D. Cambio del estado del material devuelto.**

Cuando la situación lo requiera se cambiara el estado de los materiales, esto modificara su disponibilidad.

#### *Paso 1*

En la barra del menú pulse **Ejemplares**, al hacerlo desplegará un submenú, seleccione la opción **Cambiar estado del proceso del ejemplar.**

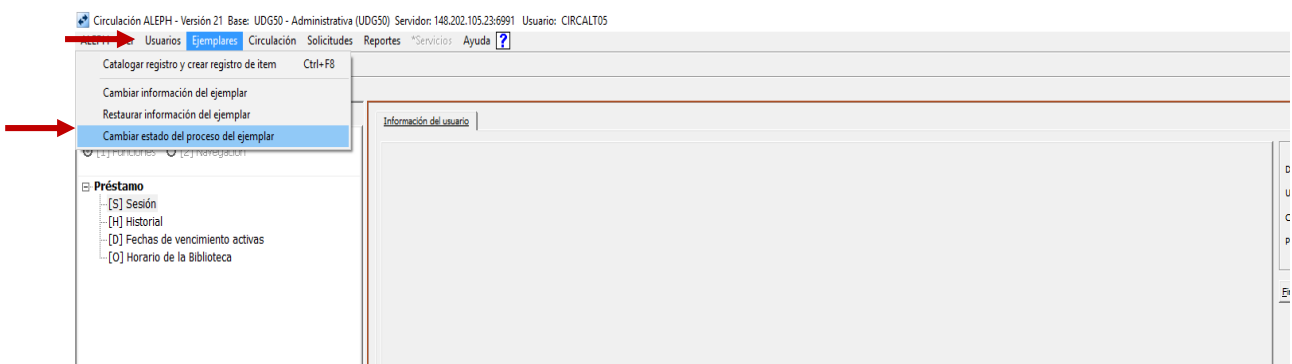

#### *Paso 2*

Seleccione la primer pestaña **Estado en proceso,** al hacerlo desplegará un submenú deslice la barra de movimiento y seleccione **En Cuarentena.**

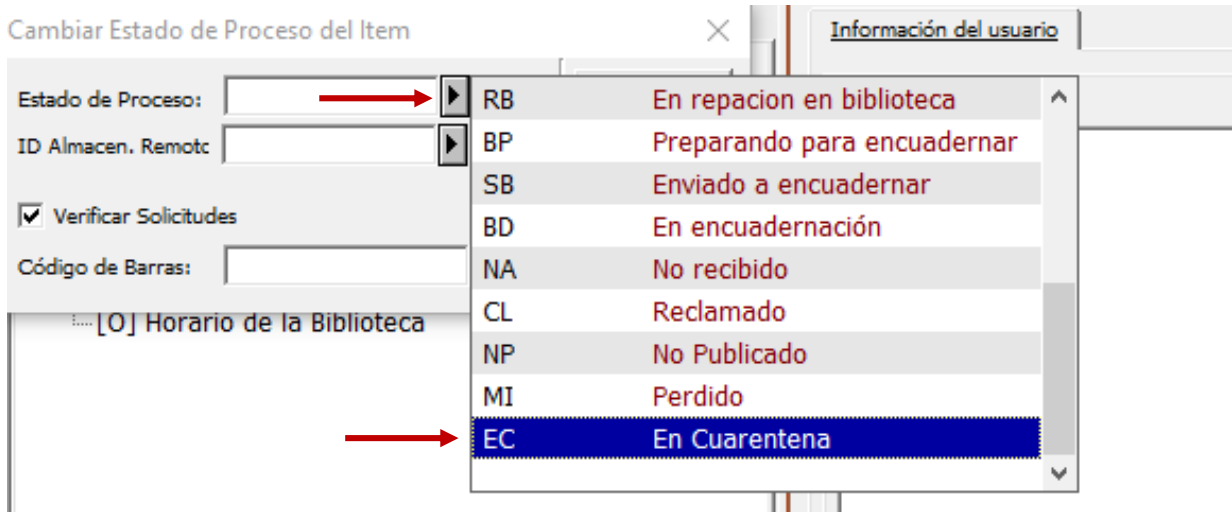

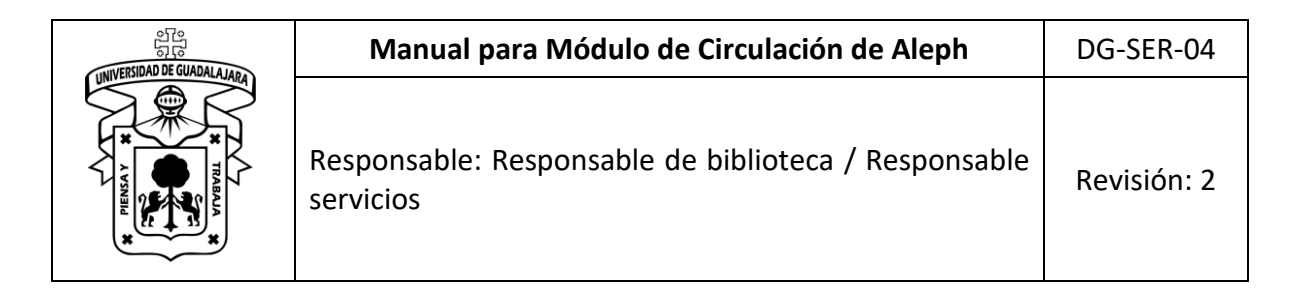

*Paso 3*

Coloque el cursor en la última pestaña **Código de barras** e introduzca el código de barras del material.

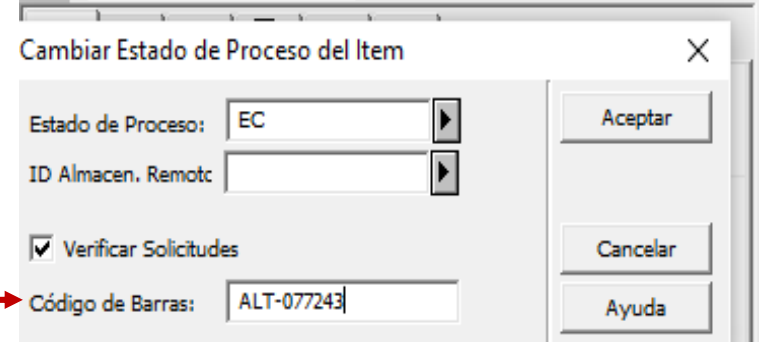

### **Nota 1:**

Se puede comprobar el cambio de estado desde el Catálogo en línea y Circulación ALEPH.

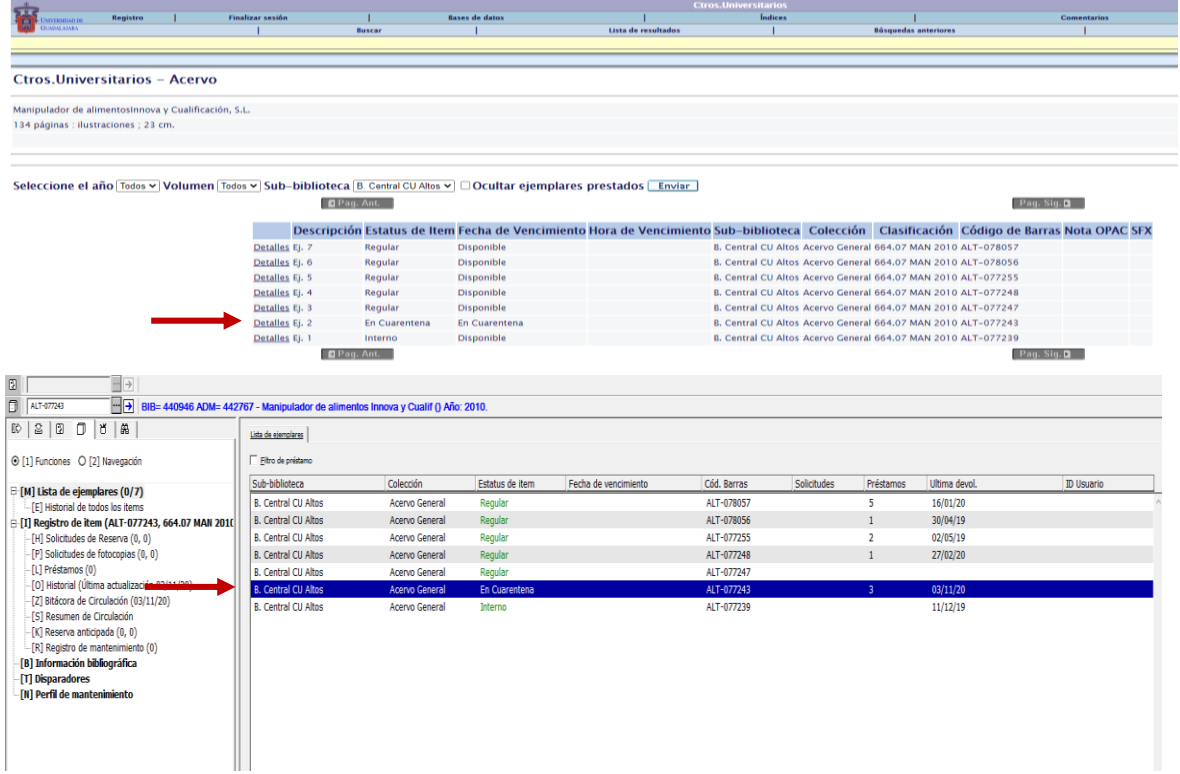

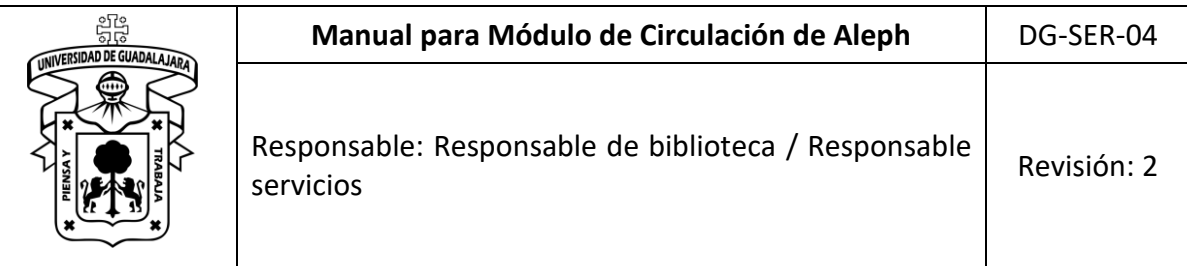

## **E. Circulación fuera de línea**

Esta opción únicamente se utiliza cuando se ha perdido la conexión con el servidor de Aleph, puede darse cuenta de éste falló porque envía un mensaje con la leyenda *falló la conexión al servidor*, pulse aceptar y vaya a **Circulación fuera de línea**. Es recomendable trabajar en una sola estación o computadora.

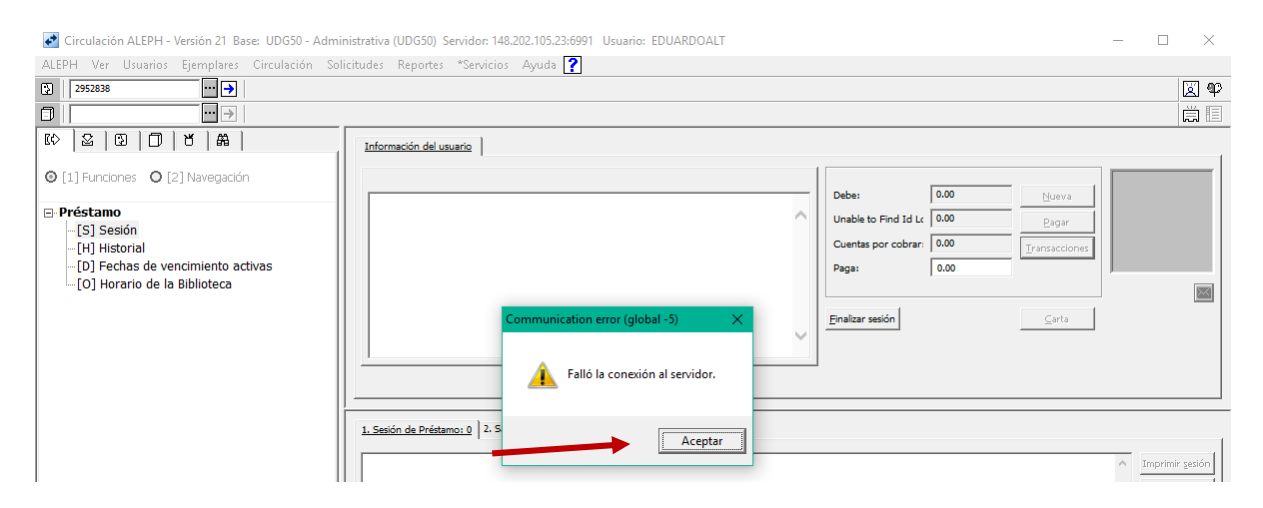

Si por alguna razón reinició la máquina, el cliente ALEPH, o salió del módulo de **Circulación**, le mostrará la siguiente pantalla al intentar ingresar nuevamente, si pulsa aceptar, enviará otra imagen.

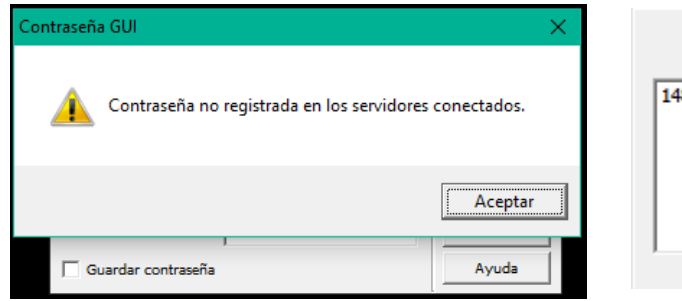

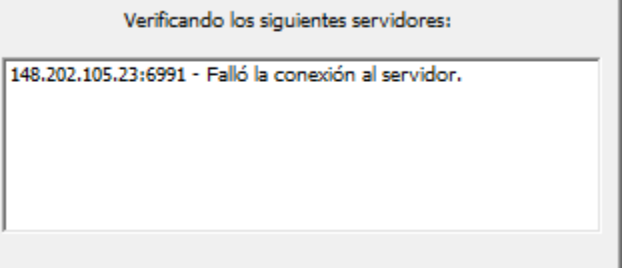

f.

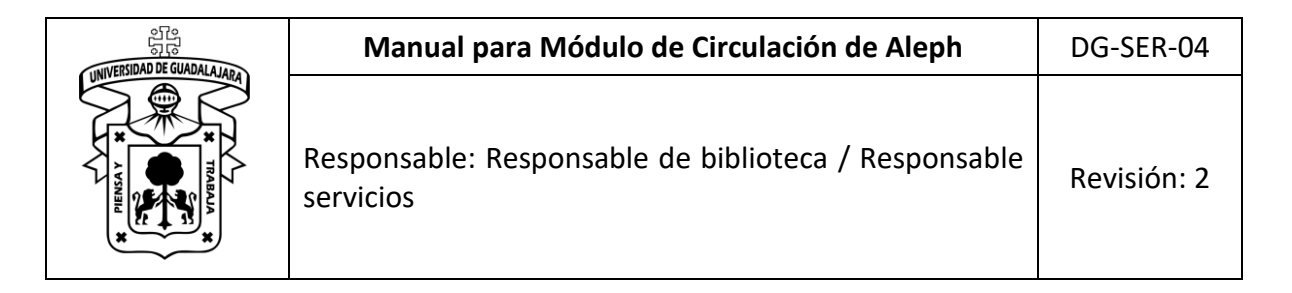

Pulse **Aceptar**, muestra nuevamente la siguiente pantalla en donde debe seleccionar **Cancelar**, con el fin de poder ingresar al módulo de Circulación (como se está sin conexión el servidor no reconoce la clave).

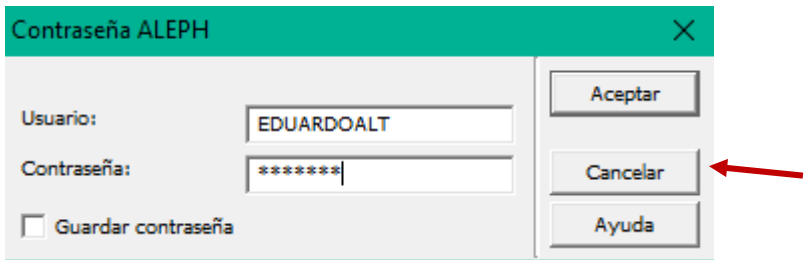

Pulsando Cancelar mostrará un nuevo mensaje en donde debe presionar sobre el botón **Sí**.

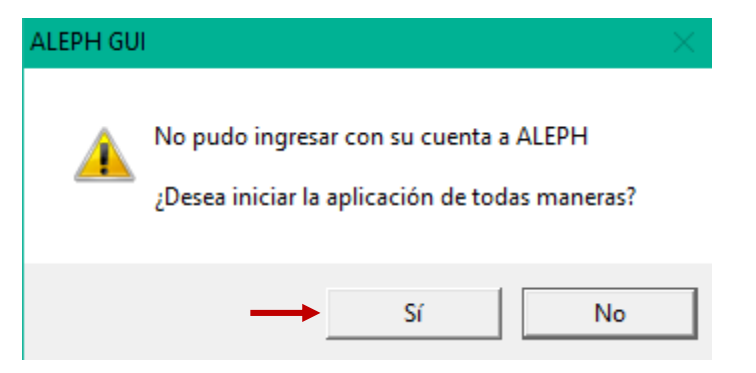

Inmediatamente mostrara este mensaje, pulse en **Aceptar** y vaya al **Paso 1.**

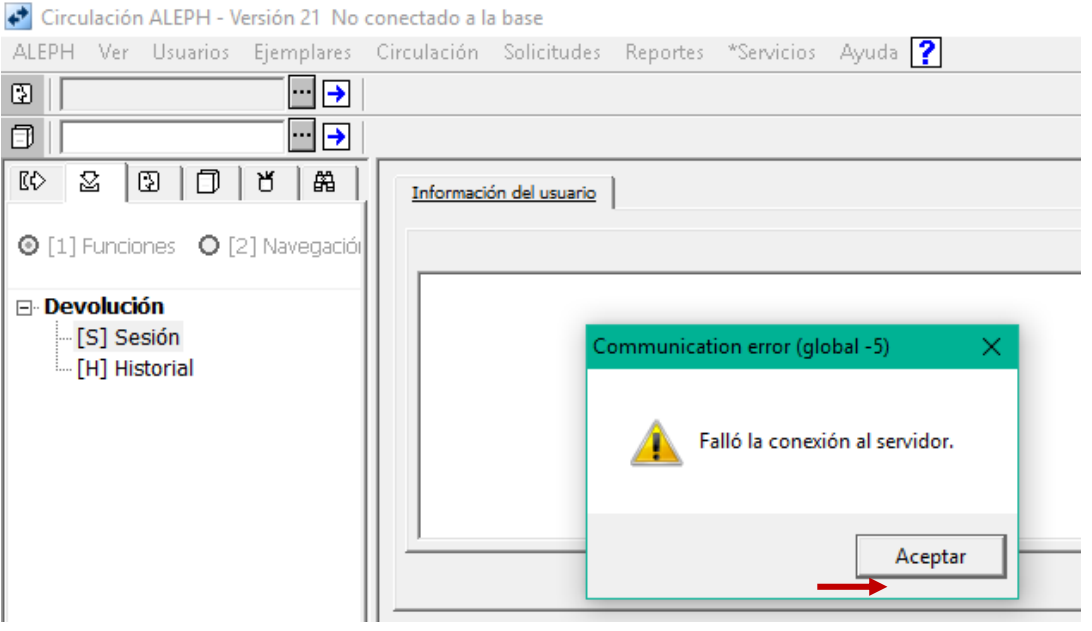

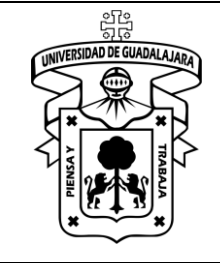

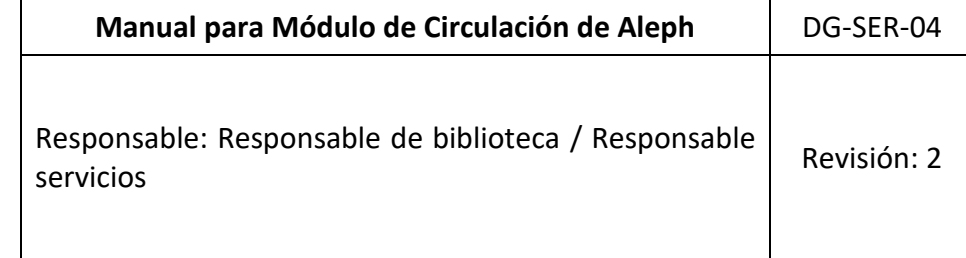

# *Paso 1*

En la barra del menú pulse **Circulación**, al hacerlo desplegará un submenú, seleccione la opción **Circulación fuera de línea.**

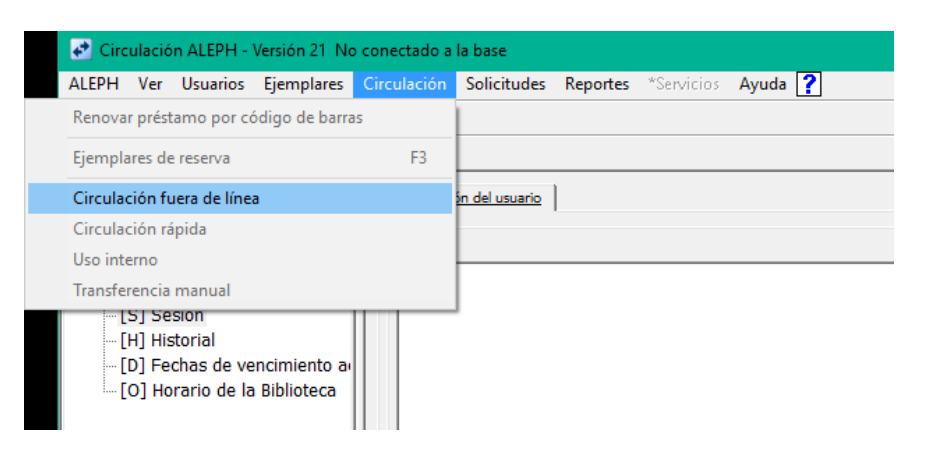

### *Paso 2*

En Seleccione ya sea *Préstamo* o *Devolución*.

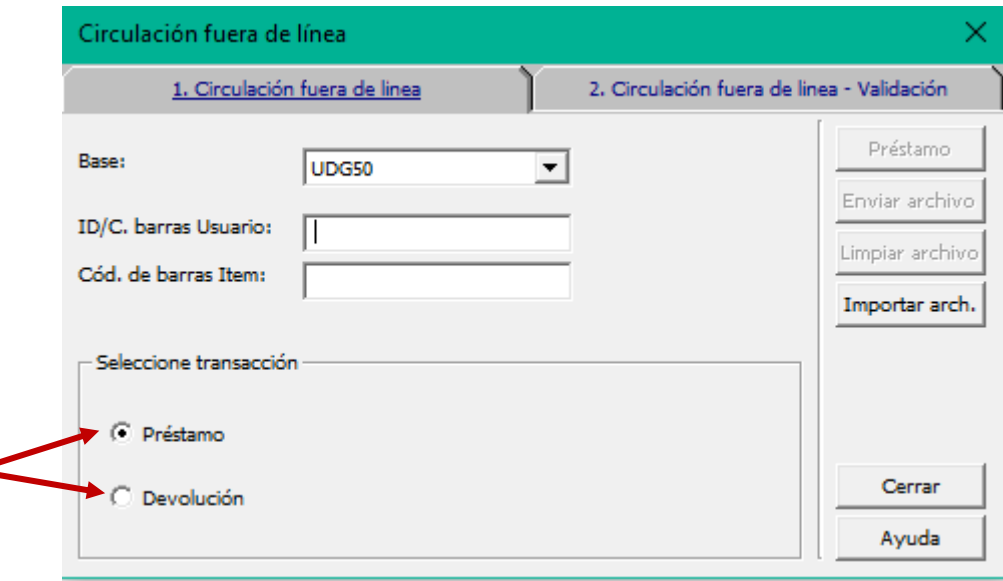

![](_page_10_Picture_0.jpeg)

![](_page_10_Picture_55.jpeg)

## *Préstamo*

Al seleccionar **Préstamo** deberá leer el código el usuario posicionándose en la barra llamada

Usuario.

![](_page_10_Picture_56.jpeg)

Enseguida lea el código del material a prestar en la barra de *Cód. de barras Ítem*. *Con ésta acción ya se registró el préstamo en el sistema*, aunque no muestre ninguna información al respecto.

![](_page_10_Picture_57.jpeg)

![](_page_11_Picture_0.jpeg)

Una vez realizado el préstamo muestra la siguiente pantalla, puede observar que la barra de **Cód. de Barras del Ítem** está en blanco, pero el botón de **Enviar Archivo** se habilita y eso indica que se realizó el préstamo. Si desea hacer más préstamos al mismo usuario vuelva al procedimiento anterior. Si el préstamo ya ha finalizado borre el código de usuario para evitar errores.

![](_page_11_Picture_73.jpeg)

#### Nota:

Si ya finalizo con el proceso de préstamo(s) y/o devolución(es), lo siguiente es dar clic en el botón **Enviar Archivo** ya que haya regresado la conexión al servidor. Por último es dar clic en el botón **Cerrar**. Esto también se utiliza para los préstamos especiales (ejemplares 1, referencia, CEDOBI, Fondo Téllez, SCJN, etc.).

![](_page_11_Picture_74.jpeg)

![](_page_12_Picture_0.jpeg)

![](_page_12_Picture_56.jpeg)

## *Devolución*

Al seleccionar **Devolución** deberá leer el código del Ítem posicionándose en la barra llamada **Cód. de barras Ítem**.

![](_page_12_Picture_57.jpeg)

Pase el código del material en la barra **Cód. de barras Ítem** e inmediatamente se hace la devolución.

![](_page_12_Picture_58.jpeg)

![](_page_13_Picture_0.jpeg)

Al registrar la *Devolución* se podrá observar que la barra de **Cód. de barras Ítem** está en blanco, pero el botón de **Enviar Archivo** se habilita y eso indica que se realizó la devolución.

![](_page_13_Picture_59.jpeg)

#### Nota:

Si ya finalizo con el proceso de préstamo(s) y/o devolución(es), lo siguiente es dar clic en el botón **Enviar Archivo** ya que haya regresado la conexión al servidor. Por último es dar clic en el botón **Cerrar**.

![](_page_13_Picture_60.jpeg)

![](_page_14_Picture_0.jpeg)

## *Recuperación de información fuera de línea*

 $\overline{\phantom{a}}$ 

Cuando se restablezca la conexión con el servidor, cierre el cliente Aleph y vuelva a conectarse al sistema. Ingrese al menú **Circulación** y al submenú **Fuera de línea**.

![](_page_14_Picture_82.jpeg)

Cuando ha elegido *Circulación fuera de línea* mostrará la ventana *Circulación fuera de línea*, seleccione **No**, ya que en caso de elegir **Sí**, borrará toda la información trabajada.

![](_page_14_Picture_5.jpeg)

![](_page_15_Picture_0.jpeg)

Pulse **No**, al hacerlo nos envía la pantalla siguiente y presione **Enviar archivo**.

![](_page_15_Picture_38.jpeg)

Con la instrucción anterior la información ha sido enviada al servidor y el botón se deshabilita confirmando la acción.

![](_page_15_Picture_39.jpeg)

![](_page_16_Picture_0.jpeg)

Una vez enviado el archivo se pueden verificar los errores mediante la pestaña **2. Circulación fuera de línea – Validación**, como se muestra a continuación.

Nota: en el reporte se mostrarán los errores cometidos en **Circulación fuera de línea**.

![](_page_16_Picture_51.jpeg)

Es necesario verificar uno por uno los errores mostrados, cuando ya han sido revisados pulse **Imprimir**, ya impresa la lista, presione **Limpiar archivo**.

![](_page_16_Picture_52.jpeg)

![](_page_17_Picture_0.jpeg)

Al dar clic en **Limpiar archivo**, muestra una ventana de confirmación, si está seguro de que ya no necesita la información seleccione **Sí**.

![](_page_17_Picture_33.jpeg)

![](_page_18_Picture_0.jpeg)

## **F. Caja**

Para cobrar multas inicie sesión en el módulo de Circulación, sitúese en el icono de usuario, lea o teclee el código de usuario de la barra correspondiente. Verifique el monto del adeudo. Ya que se verificó el monto de la deuda, pulse **Pagar**.

![](_page_18_Picture_101.jpeg)

Mostrará la siguiente ventana, pulse en **Aceptar**.

![](_page_18_Picture_5.jpeg)

![](_page_19_Picture_0.jpeg)

Hecho esto, le muestra su recibo de pago. Se imprime o se cierra según se desee.

![](_page_19_Picture_27.jpeg)

![](_page_20_Picture_0.jpeg)

## **G. Búsqueda de usuario por nombre**

En caso de que el usuario no presente su identificación oficial y no conozca su código, es posible hacer una búsqueda (por **Nombre, ID, Cód. de barras**) en ALEPH, siempre y cuando el usuario presente una identificación para corroborar su nombre y realizar la búsqueda. Pulsando el botón de cualquiera de los tres puntos.

### Elija la opción **Nombre**.

Circulación ALEPH - Versión 21 Base: UDG50 - Administrativa (UDG50) Servidor: 148.202.105.23:6991 Usuario: EDUARDOALT ALEPH Ver Usuarios Ejemplares Circulación Solicitudes Reportes \*Servicios Ayuda  $\sqrt{2}$ المعالما

![](_page_20_Picture_60.jpeg)

![](_page_21_Picture_0.jpeg)

![](_page_21_Picture_45.jpeg)

Enseguida debe teclear el nombre completo del usuario por apellido y pulsar *Enter*. Una vez encontrado el usuario pulse el botón *Seleccionar*.

![](_page_21_Picture_46.jpeg)

Al hacerlo mostrara los datos del usuario y podrá realizar el préstamo.

![](_page_21_Picture_47.jpeg)

![](_page_22_Picture_0.jpeg)

![](_page_22_Picture_70.jpeg)

### **H. Sanciones**

Las sanciones al usuario pueden originarse por: ser egresado, por límite de préstamos alcanzados, devoluciones tardías, adeudos acumulados, bloqueo por periodo de tiempo, etc.

En la pantalla de préstamos muestra en la parte inferior el motivo por el cual no se pudo realizar el préstamo.

![](_page_22_Picture_71.jpeg)

Cuando el material a prestar no procede, puede deberse a que es ejemplar 1, de consulta interna y otros que defina la biblioteca. El sistema le enviará mensaje de error informando el motivo por el cual no se realizó el préstamo. Véalo en la última ventana. Para identificar mejor cual es el motivo de la sanción, dar clic en **Transacciones** (una forma alterna es presionar la tecla F7 y teclear el código del usuario).

![](_page_22_Picture_72.jpeg)

![](_page_23_Picture_0.jpeg)

![](_page_23_Picture_107.jpeg)

En el apartado de **Registros del Usuario** dar clic en *Información general del usuario* y lo siguiente es ir a la pestaña *2. Sanciones y Notas Globales*. En esta pestaña en cualquiera de los apartados de *Sanción global*, nos especificara el motivo de la misma.

![](_page_23_Picture_3.jpeg)

![](_page_24_Picture_105.jpeg)

# **I. Dar de alta un usuario en Aleph** *Paso 1 (No se encontró información general del usuario)*

Cuando un usuario va a sacar un ítem por primera vez, debe darse de alta en el sistema Aleph. Para eso debe ir al apartado **Usuario** (una forma alternativa es dando clic en la tecla F7), en la **Barra usuario** lea el código del usuario, si muestra el siguiente mensaje de error como en la imagen deberá dar clic en **Aceptar**. El siguiente paso es dar clic en el icono de Nuevo usuario **(esto solo se hace para los usuarios a los que no se encontró información)**.

![](_page_24_Picture_106.jpeg)

A continuación aparece una ventana donde debe ingresar los datos del usuario, para ello deberá solicitarle una identificación. Los datos a llenar en la pestaña **1. Información del usuario (1)** son: *ID, Contraseña del ID, Código de Barras, Contraseña del C. Barras* (en todas las anteriores es el código del usuario), *Nombre completo* (primero apellidos), *Fecha de nacimiento, Biblioteca Local* (poner la biblioteca que corresponde), *Biblioteca de Entrega* (poner la biblioteca que corresponde) y por ultimo marcar la casilla *Recibir SMS.* Ya que se ingresaron los datos del usuario dar clic primero en *Recargar* y después *Actualizar*. **Ir a paso 2.**

![](_page_24_Picture_107.jpeg)

![](_page_25_Picture_150.jpeg)

## *Paso 1 (Se encontró información general del usuario)*

Continuando el paso 1. Cuando se lea el código del usuario y si nos arroje información, lo siguiente es ir al apartado **Registros del usuario** (del lado izquierdo de la pantalla) y dar clic en **Información general del usuario**. En la primer pestaña **1. Información general del usuario**, al igual que el paso anterior, hay que llenar los siguientes datos: *ID, Contraseña del ID, Código de Barras, Contraseña del C. Barras* (en todas las anteriores es el código del usuario), *Nombre completo* (primero apellidos), *Fecha de nacimiento, Biblioteca Local* (poner la biblioteca que corresponde), *Biblioteca de Entrega* (poner la biblioteca que corresponde) y por ultimo marcar la casilla *Recibir SMS.*

![](_page_25_Figure_3.jpeg)

![](_page_26_Picture_0.jpeg)

Lo siguiente es ir a la pestaña **2. Sanciones y notas globales**, en el apartado Nota general 1, se deberá escribir la Licenciatura, Maestría o Doctorado que está cursando el usuario, esto para los estudiantes. En caso de ser Académico o Administrativo, se escribirá la dependencia a la que pertenece. Ya que se ingresaron los datos del usuario dar clic primero en *Recargar* y después *Actualizar*.

![](_page_26_Picture_72.jpeg)

#### *Paso 2*

En el apartado **Registros del usuario**, dar clic en **Información local del usuario** y en la parte superior seleccionar el B. Central CU Altos, al momento de seleccionarlo se habilitaran las pestañas de la parte inferior. En la pestaña **1. Detalles del registro local**, deberá llenar los datos según corresponda; *Estatus de usuario, Tipo de usuario, Cargo por fotocopia y Fecha de vigencia*.

![](_page_26_Picture_73.jpeg)

![](_page_27_Picture_0.jpeg)

![](_page_27_Picture_57.jpeg)

Lo siguiente es ir a la tercera pestaña **3. Privilegios**, en este apartado se darán los privilegios correspondientes para que el usuario pueda sacar ítems. Los que se deberán marcar con **Sí**, son los siguientes: Préstamo, Renovación, Solicitud de reserva, Verificar transacciones, Sala de lectura. Ya que se ingresaron los datos del usuario dar clic en *Actualizar*.

![](_page_27_Picture_58.jpeg)

Una vez dado clic en actualizar, aparecerá la siguiente ventana y deberá dar clic en **Sí.**

![](_page_27_Picture_5.jpeg)

![](_page_28_Picture_0.jpeg)

## *Paso 3*

En el apartado **Registros del usuario**, dar clic en **Información de la dirección**. Aquí se deberán poner los datos personales del usuario como son: *Domicilio del usuario, Código postal, Correo electrónico y Teléfono* (para esto deberá presentar una identificación oficial el usuario). Ya que se ingresaron los datos del usuario dar clic en *Actualizar*.

![](_page_28_Picture_57.jpeg)

Por último ir a realizar el préstamo, debe pulsar el icono de usuario en donde se leerá su código (una forma alterna es presionar la tecla F5).

![](_page_29_Picture_94.jpeg)

## **J. Reservación de un ítem**

Para realizar una reservación debe ir primero al **Catálogo público en línea** y buscar el ítem que se desea reservar (las reservaciones sólo se pueden realizar si todos los *ítem de estatus regular, literatura y préstamo de 21 días*, se encuentran prestados), una vez realizada la búsqueda, copiar el **Código de barras** del ítem (se copiará el código que el usuario decida según la fecha de devolución).

![](_page_29_Picture_95.jpeg)

Regrese al Módulo de Circulación Aleph e ingrese al menú **Solicitudes** y al submenú **Solicitud de reserva** y por último **Crear solicitud de reserva** (una forma alterna de ingresar es haciendo la combinación de teclas Ctrl+R). Abrirá la siguiente pantalla donde deberá ingresar *el Cód. de barras ítem* (copiado en el paso anterior) e ingresar el *ID/Cód. de Barras del usuario*. Después de ingresar los datos dar clic en el botón **Aceptar**.

![](_page_29_Picture_96.jpeg)

![](_page_30_Picture_0.jpeg)

![](_page_30_Picture_59.jpeg)

Ya realizada la reservación, al hacer la búsqueda del ítem en el Catálogo Público en Línea, aparecerá en la columna *Fecha de vencimiento* la leyenda *Solicitado* (debajo de la fecha que ya se encontraba antes) como se muestra en la siguiente imagen.

![](_page_30_Picture_60.jpeg)

Pulse sobre "Reservar" o "Fotocopias" para hacer una solicitud de reserva o una solicitud de fotocopias de un ejemplar. Pulse sobre una fecha de vencimiento subrayada para ver los detalles de la persona que tiene el ejemplar en préstamo.

Seleccione el año Todos v Volumen Todos v Sub-biblioteca B. Central CU Altos v © Ocultar ejemplares prestados Enviar Pag. Ant. Pag. Sig. 2

![](_page_30_Picture_61.jpeg)